## **ECUAWard Application Directions**

Scholarship applications are completed and processed through ECUAWard, the online web portal located on Pirate Port or via direct access at https://ecu.academicworks.com. Scholarship application deadlines vary by program.

- 1. Go to ECUAWard ecu.academicworks.com Click "Sign In."
- 南ECU ◄ button at 南FCU the top of your screen, Our Opportunitie the same button appears at the bottom of your phone
- 2. Click "Sign In With Your Institution" on the bottom of the Welcome page.
- 3. Sign in using your PiratelD (first part of your student email) and your password created when you activated your student email account.

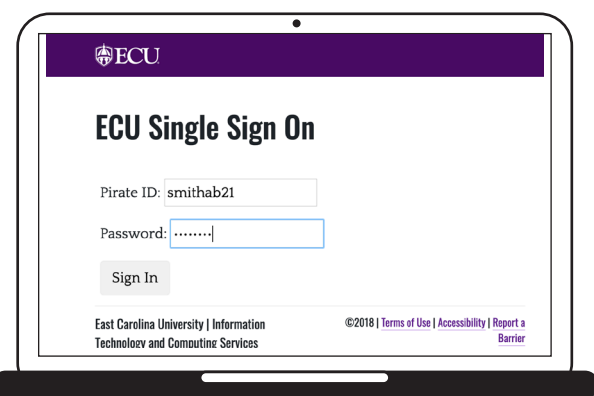

- 4. Read the instructions to help understand how the portal works. Complete the General Scholarship Application, making sure to answer each question fully and carefully. Your answers automatically sort your application to scholarships that you are eligible for.
- 5. Make sure you completed every question noted with an (\*) and provided your electronic signature and date.
- 6. Click "Finish and Submit" at the bottom of the page. Note: You may be prompted to answer additional questions or to manually "apply to" additional scholarships that the system may identify for you to give a further review. This will be different for each applicant, depending on your answers on the general application and your Banner information.

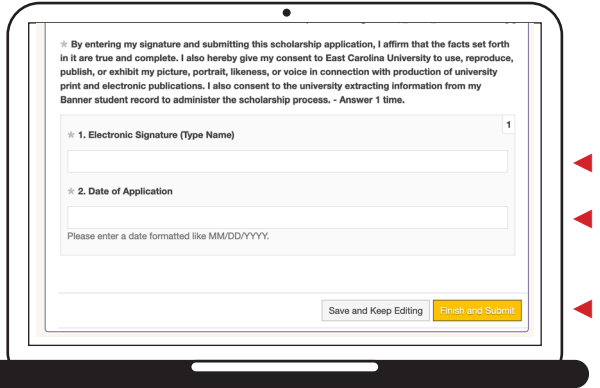

Please read all prompts and directions from ECUAWard carefully. Review the identified opportunities to determine if you should apply.

> **For questions, contact the Office of University Scholarships at scholarships@ecu.edu or 252-328-5816.**

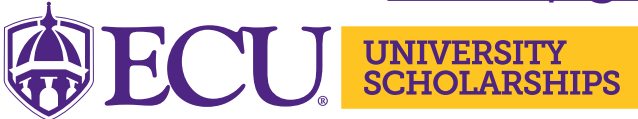